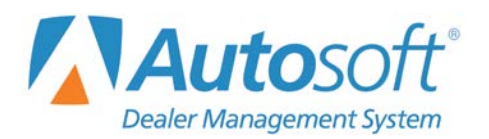

This utility allows Mitsubishi dealers to download parts orders and parts returns to Mitsubishi. To access this utility, the current inventory source must be mapped to a Mitsubishi parts price tape. You can verify the price tape information for an inventory source by selecting **Operating Defaults** on the Parts System Setup & Updates menu.

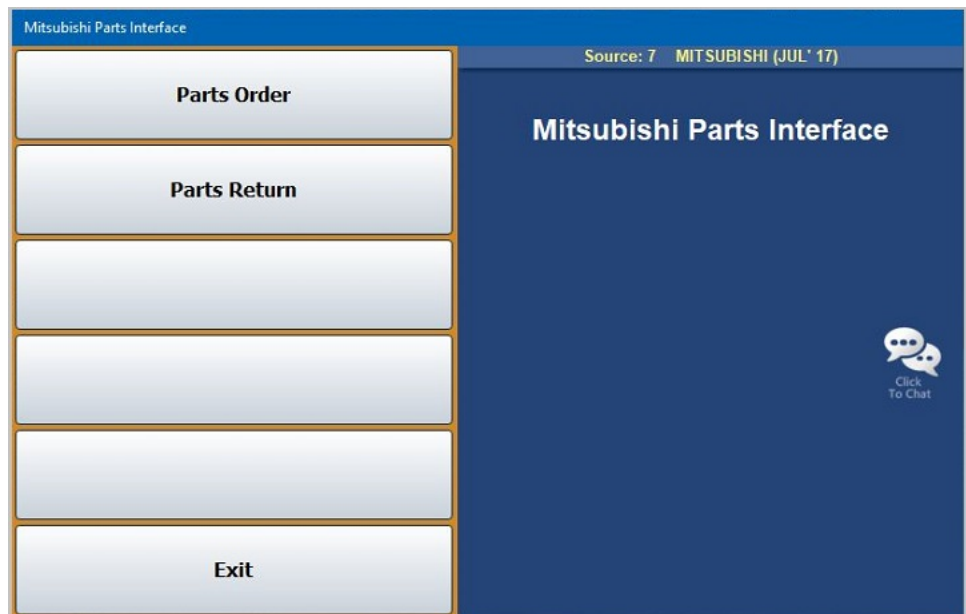

## **Downloading Parts Orders**

- 1. Generate a parts order as you normally do.
- 2. Click **Mitsubishi Communications** on the Resupply & Returns menu. The Mitsubishi Parts Interface menu opens.
- **Tip:** You can also access the utility by clicking **Utilities** on the Parts Inventory main menu, and then clicking **Mitsubishi**.

3. Click **Parts Orders**. The Mitsubishi Parts Order Interface screen opens.

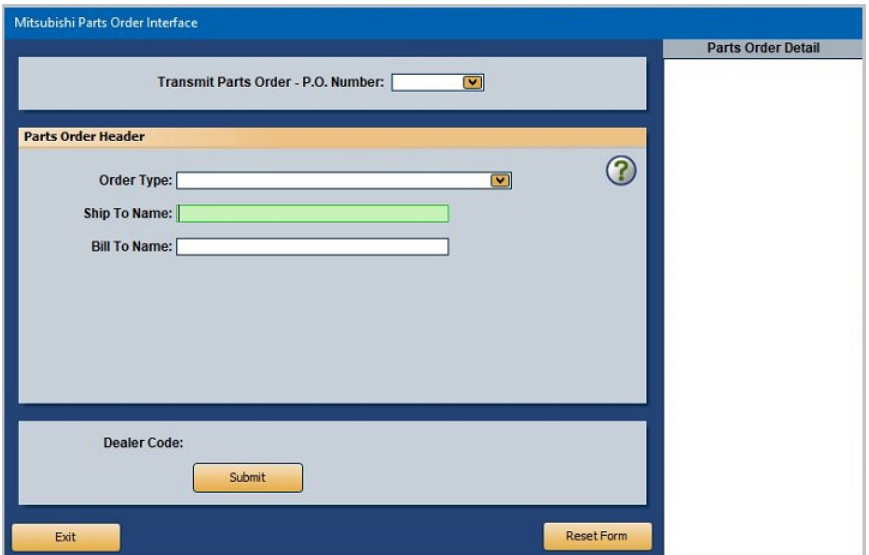

- 4. Use the **P.O. Number** list to select the purchase order. The list displays all the parts purchase orders in the system. The purchase order number should use the following format: NNNNT. N represents four alphanumeric characters, and T represents the letter that corresponds to the order type.
- 5. When you select the purchase order, the window on the right side of the screen displays a list of the parts on the purchase order for your reference.
- 6. Use the **Order Type** list to select the appropriate order type: stock order, special handling order, daily order.

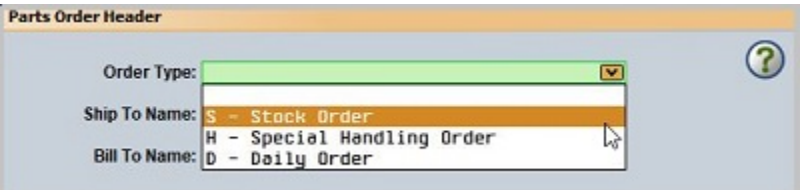

- 7. Fill in the **Ship To Name** and **Bill To Name**.
- 8. Click **Submit**.
- 9. Click **OK** when prompted to verify you want to download the file.
- 10. The system displays a message indicating the download is complete. Click **OK** to acknowledge the message.
- 11. The system returns you to the Mitsubishi Parts Interface menu.
- 12. Navigate to the MitsubishiDealerLink.com and log in.
- 13. Click **Parts** on the homepage.

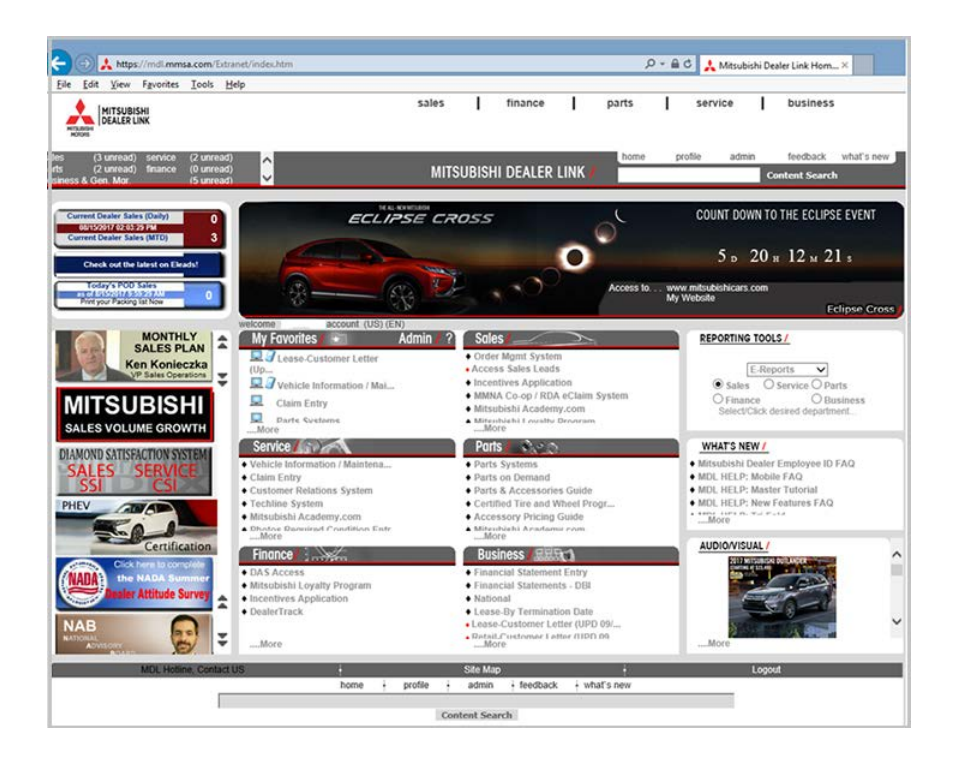

14. Select **Systems** from the options that open below the main navigation. Then click **Dealer Vendor Interface** in the left navigation if it is not expanded.

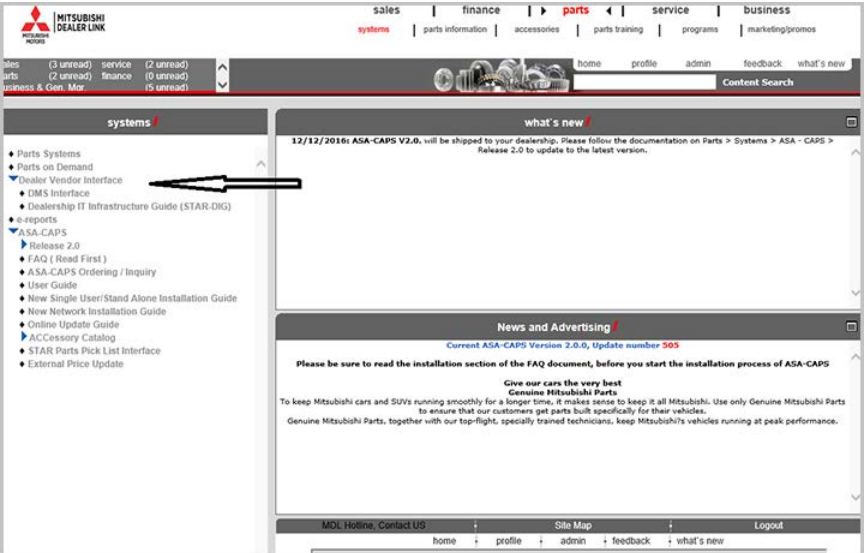

15. Click **DMS Interface** under Dealer Vendor Interface. The DMS Interface opens.

16. Select **General Acknowledgements** from the **Transaction Type** list.

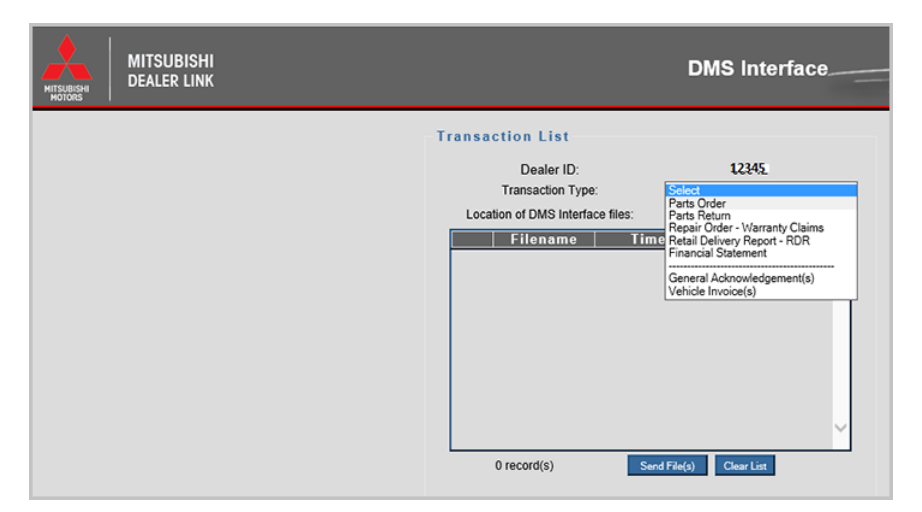

17. This displays a list of documents in the C:\ASITEXT\APMITPO folder that have been received and a type and status for each.

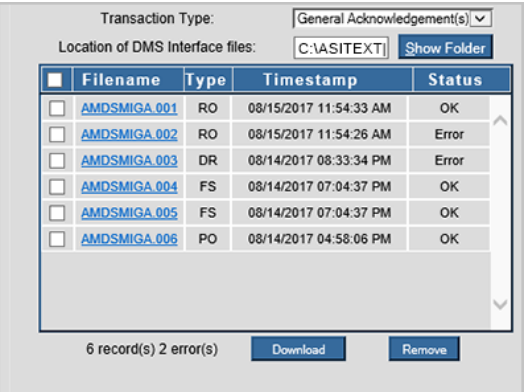

18. Click the filename links to view more detailed description of any errors encountered.

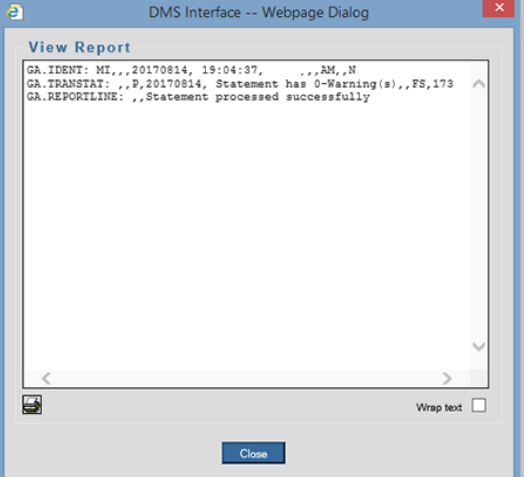

- | finance | > parts < | service | business sales MITSUBISHI parts information accessories parts training programs marketing/pror systems on<sup>ne de</sup> Content Search what's new / .<br>15A - 12/12/2016: ASA - Release 2.0 to update to the latest version.<br>Release 2.0 to update to the latest version. • Parts Systems<br>
• Parts on Demand<br>
• Obseler Vendor Interface<br>
• Dosiership IT Infrastructure Guide (STAR-DIG)<br>
• Resports<br>
• Response 2.0<br>
• YASA, CAPS<br>
• YASA CAPS<br>
• YASA CAPS<br>
• YASA CAPS<br>
• YASA CAPS<br>
• YASA CAPS<br>
• Online Update Guide ws and Advert • Online Update Guide<br>▶ ACCessory Catalog<br>• STAR Parts Pick List Interface<br>• External Price Update of the FAQ document, before you start Please be sure to read the in: Give our cars the very best<br>General State our cars the very best<br>To keep Mitsubishi cars and SUVs nunning smoothly for a longer time. It makes sense to keep it all Mitsubishi. Use only Genuine Mitsubis<br>Genuine Mitsubishi P
- 19. Close the DMS Interface window, and click **Parts Systems** from the left navigation.

20. The Parts System screen will open. You can select a variety of options for Orders, Returns, and Parts Info. Click **Order Status** to display the Order Status Summary Inquiry form.

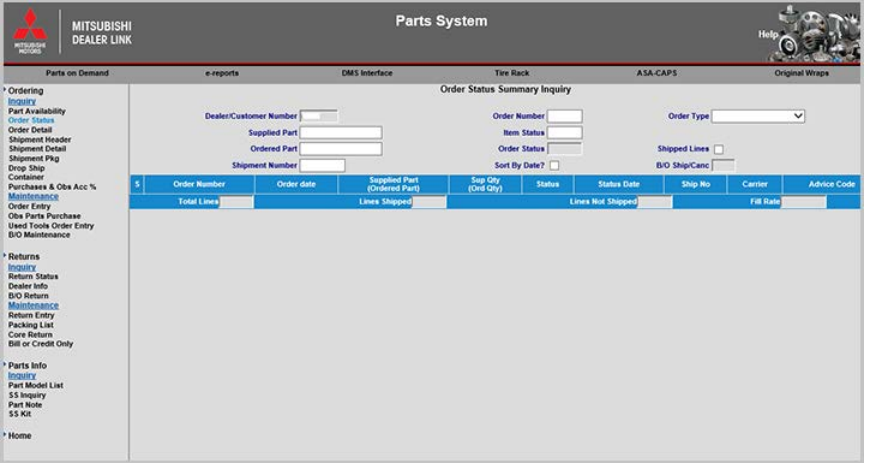

- 21. Type the numerical portion of the order number into the **Order Number** box, and select the order type of the transmitted order in the **Order Type** list.
- 22. Click **display** to view the order.
- 23. After reviewing the order and making any desired changes, close the order in the same manner as if you manually entered it.

## **Downloading Parts Returns**

1. Click **Parts Return**. The Mitsubishi Part Return Interface screen appears.

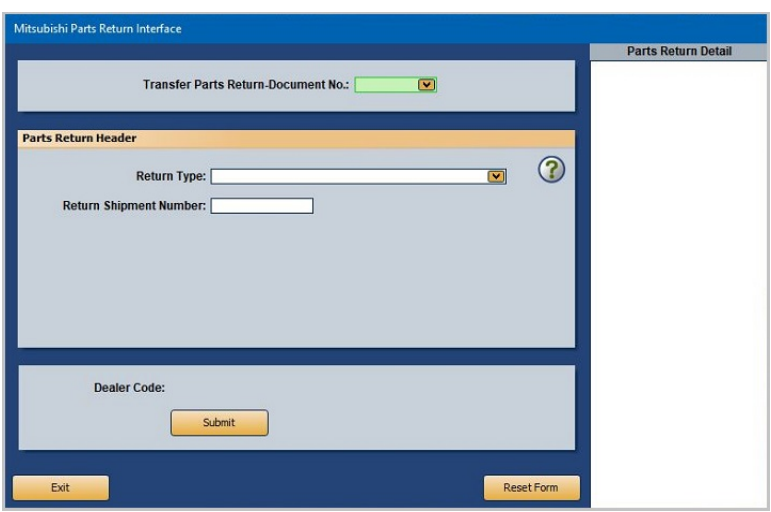

- 2. Use the **Document Number** list to select the return document. The list displays all of the return documents in the system. The return document number should use the following format: NNNNT. N represents four alphanumeric characters, and T represents the letter that corresponds to the return type.
- 3. When you select the document, the window on the right side of the screen displays a list of the parts on the return for your reference.
- 4. Use the **Return Type** list to select the return type:
	- A Corp Initiated
	- C CAPS Error Return
	- I Initial Return
	- M Mis-pick/Mis-pack Return
	- O Obsolescence Return
	- P Packaging/Labeling Error Return
	- S Special Return
	- T Termination
	- 1 Ordered In Error Return
	- 2 Shortage Return
	- 3 Overage (Keep Parts) Return
	- 5 Damage Return
	- 6 Defective Return
	- 8 Overage (Return Parts) Return
- 5. Click **Submit**.
- 6. Click **OK** when prompted to verify you want to download the file.
- 7. The system displays a message indicating the download is complete. Click **OK** to acknowledge the message.
- 8. The system returns you to the Mitsubishi Parts Interface menu.